# AQUOS sense lite SH-M05 かんたんガイド

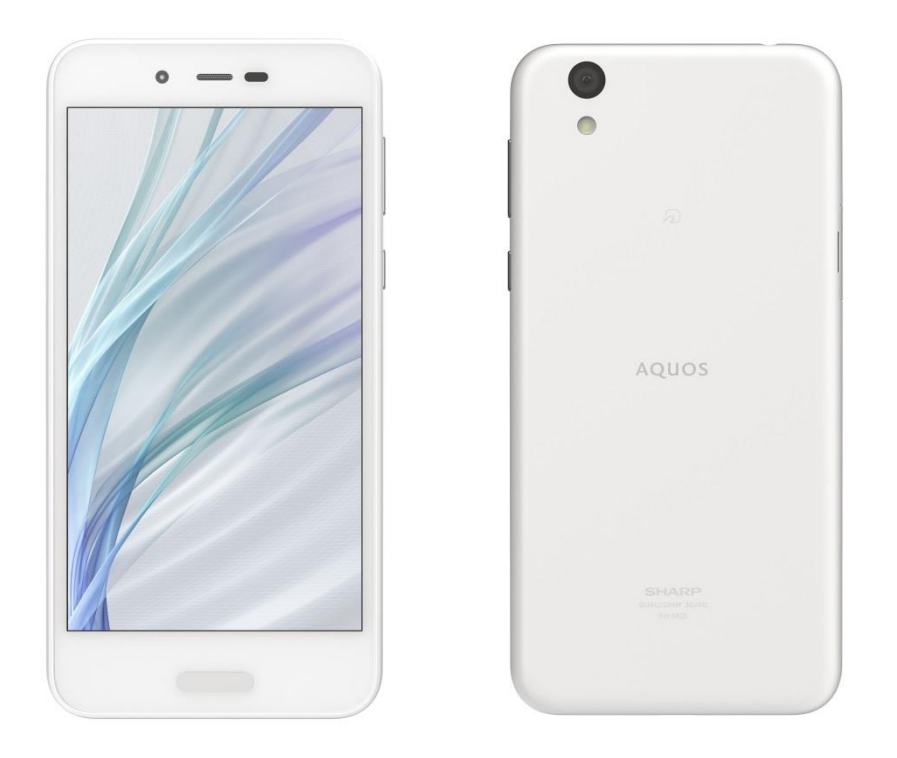

近鉄ケーブルネットワーク株式会社

### 目 次

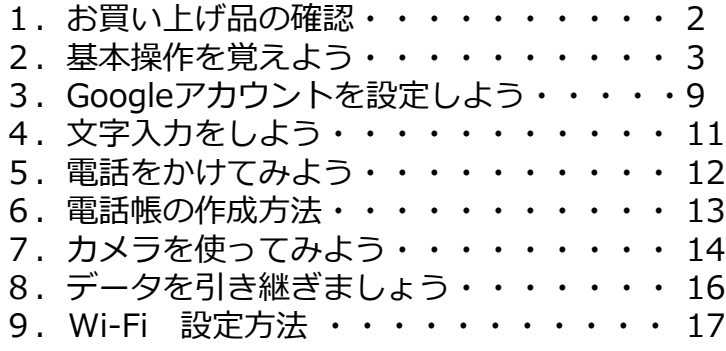

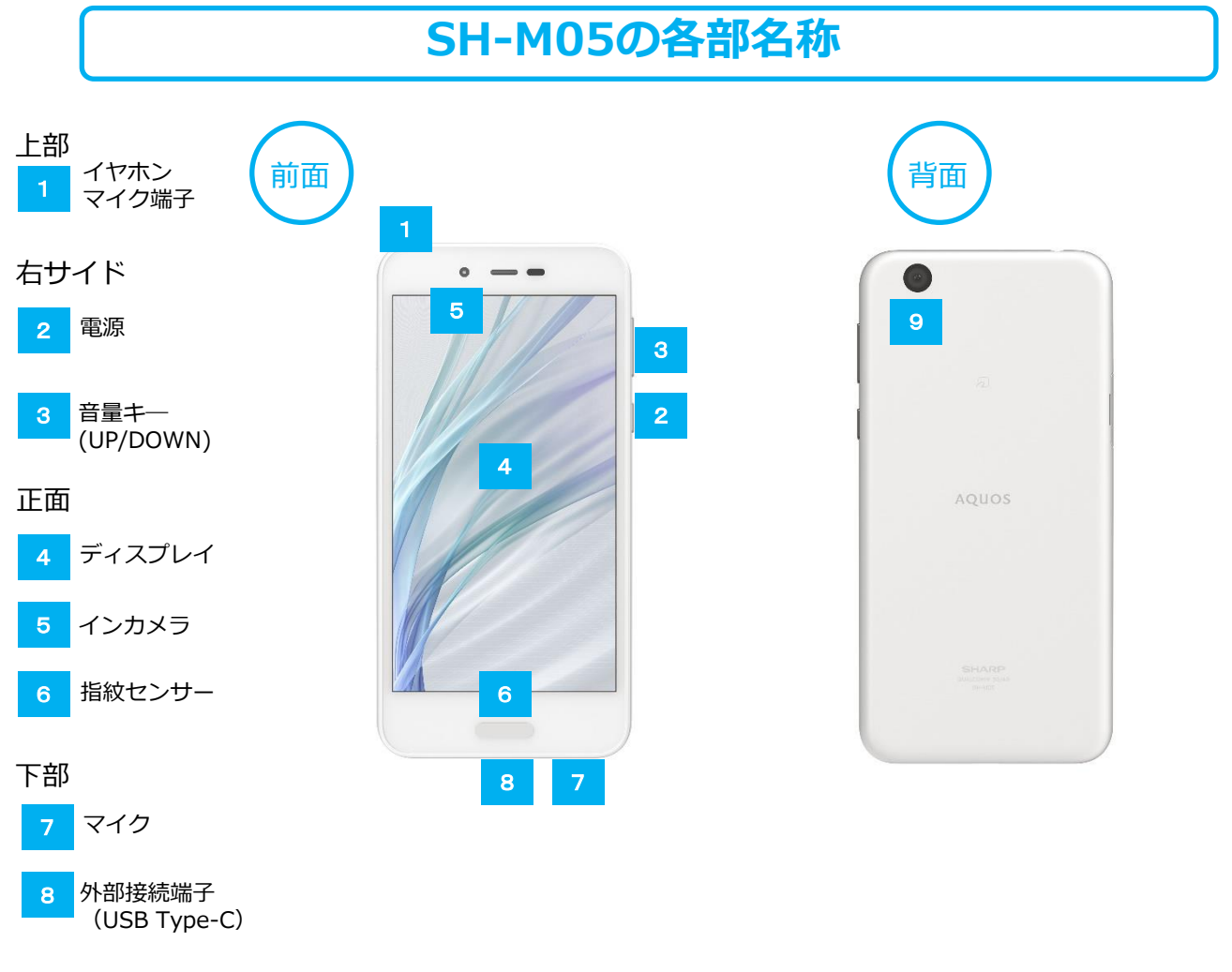

#### 背面

アウトカメラ 9

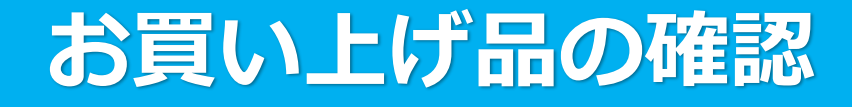

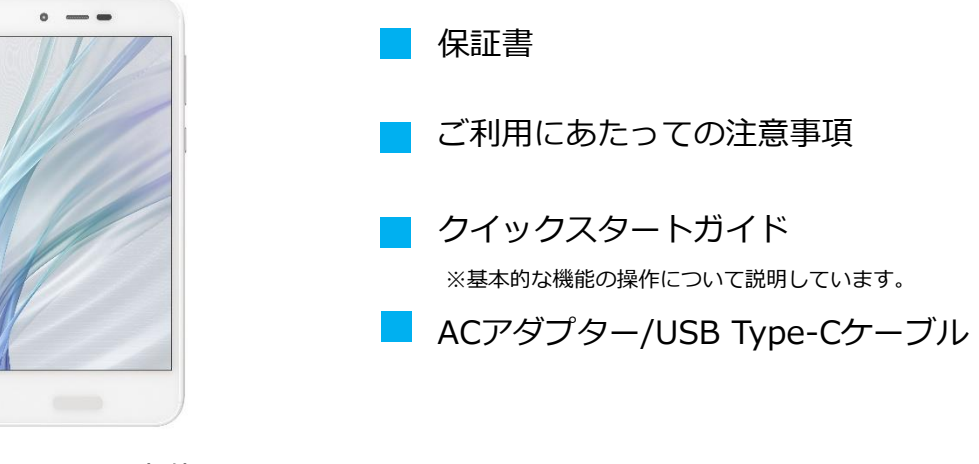

SH-M05本体 ※電池は本体に内蔵されています。

#### 充電のしかた

充電は付属のACアダプターと付属のUSB Type-Cケーブルをお使いください。

本体の外部接続端子にACアダプタの USB Type-Cプラグを差し込む 1

- ACアダプタのプラグを起こし、家庭用 ACコンセントに差し込む 2
	- ・充電/着信ランプが赤色に点灯するこ とを確認してください。(電池残量が フル充電に近い状態のときは、緑色に 点灯します。)
	- ・充電が完了すると、充電/着信ランプ が消灯します。
- 充電完了後は、本機の外部接続端子から、 ACアダプタのUSB Type-Cプラグを取り 外し、ACアダプタのプラグを家庭用AC コンセントから抜き、プラグを元の状態 に戻す。 3

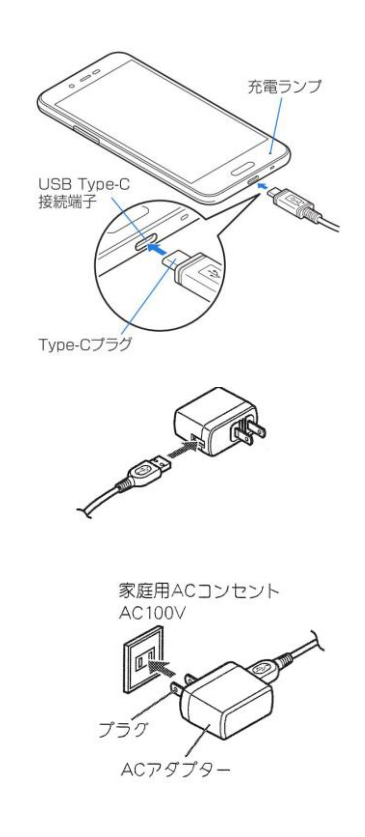

### 基本操作を覚えよう

### 電源の入れ方/切り方

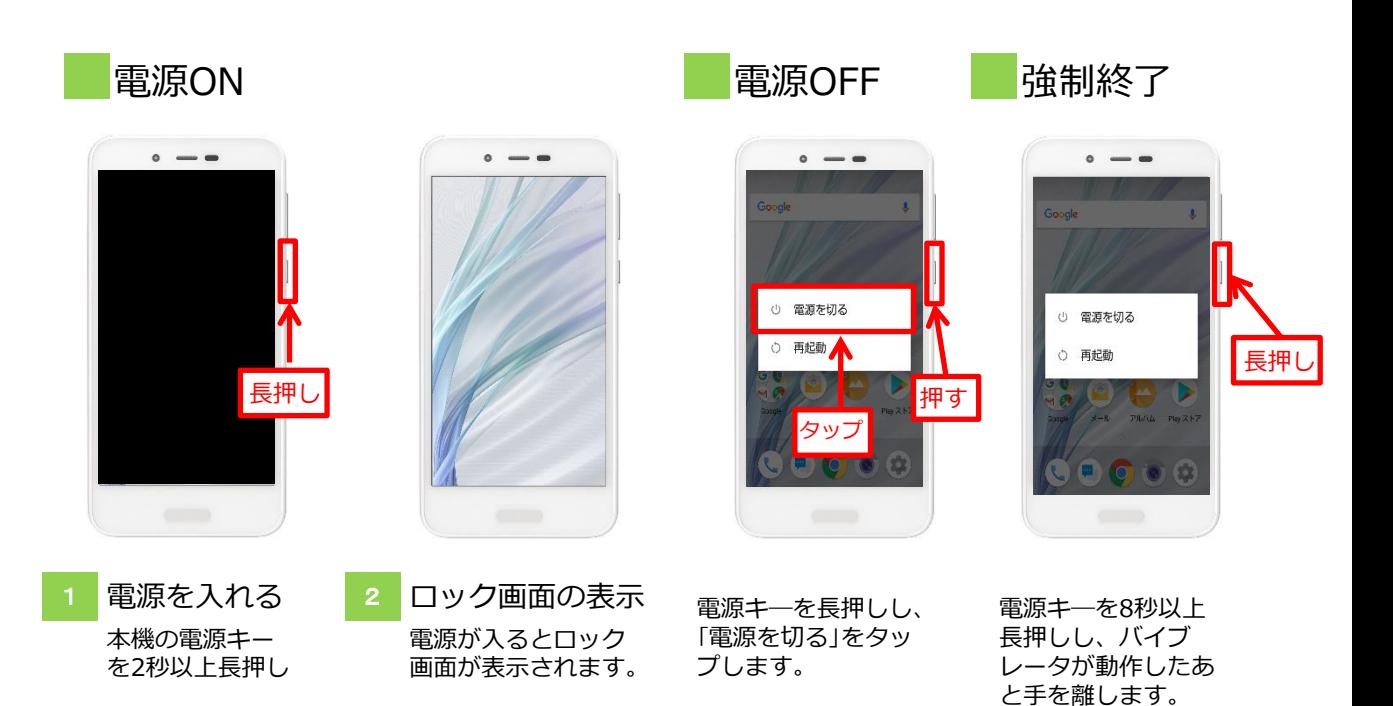

スリープ(待機)

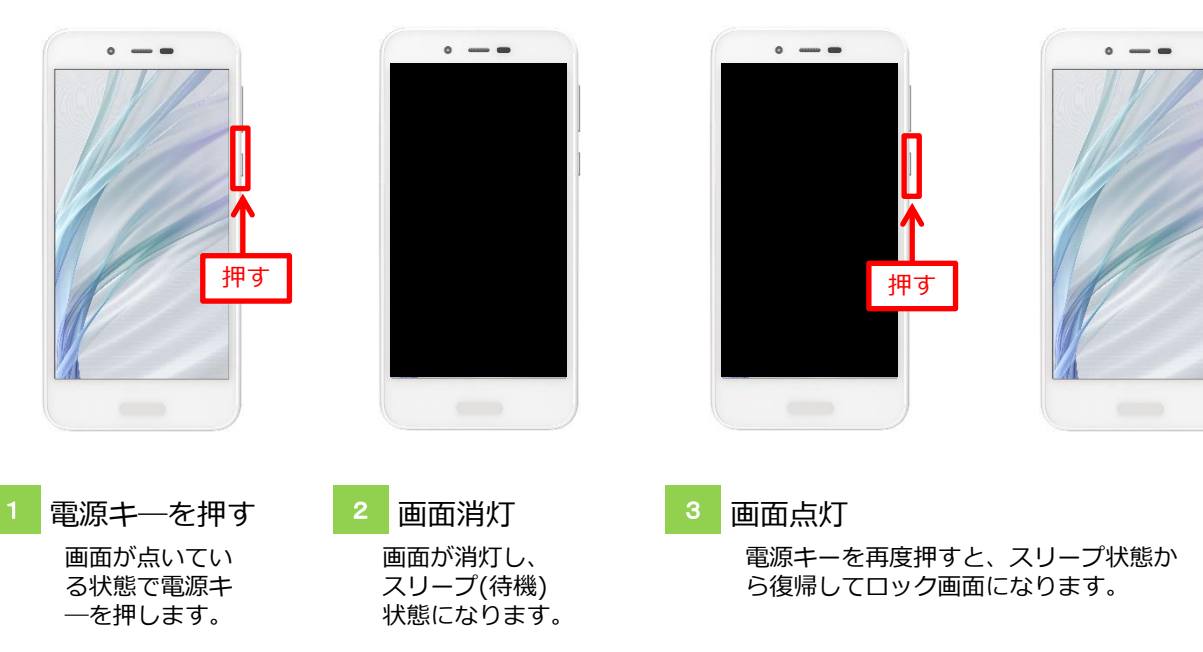

#### スマートフォンの6つの基本操作

スマートフォンの操作は画面を直接指で触って行います。使いこなす基本の操作ですので覚えておきましょう。

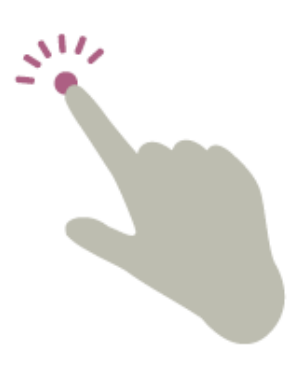

画面に触れてすぐ離します。 タップ

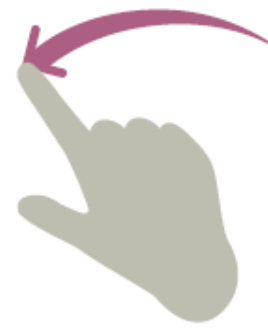

ドラッグ

アイコンなどに触れたまま動か します。

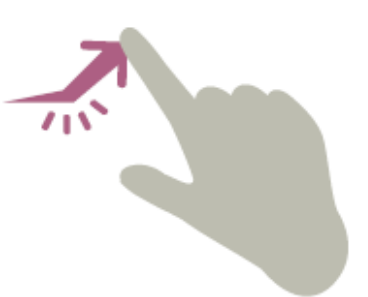

フリック

画面を指で素早くはじきます。 文字入力(フリック操作)の際に も使います。

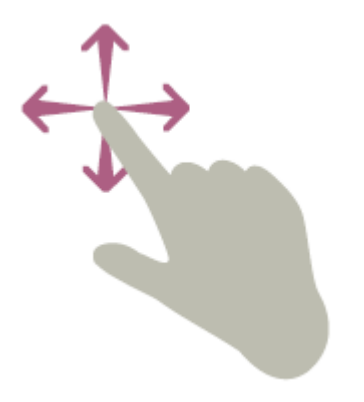

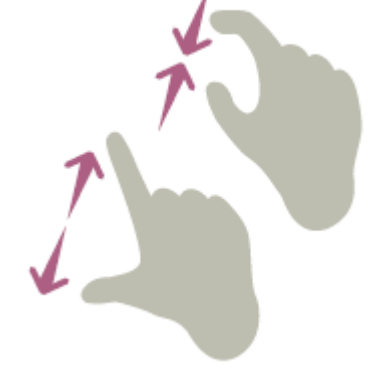

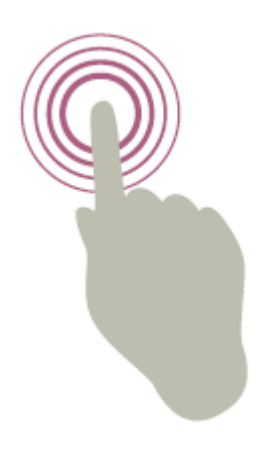

スライド

画面に触れたまま上下左右に動 かします。

ピンチ

2本の指を使い、開くことをピン チアウト、閉じることをピンチイ ンといいます。

ロングタッチ(長押し) 画面に1秒以上触れて離します。

#### 各画面の特長を覚えよう[2]ホーム画面

ホーム画面 ロック画面からロックを解除すると表示されます。

デスクトップシート

ウィジェットやアプリのショートカッ トアイコンなどが配置でき、よく使う ものを常に表示させておけます。

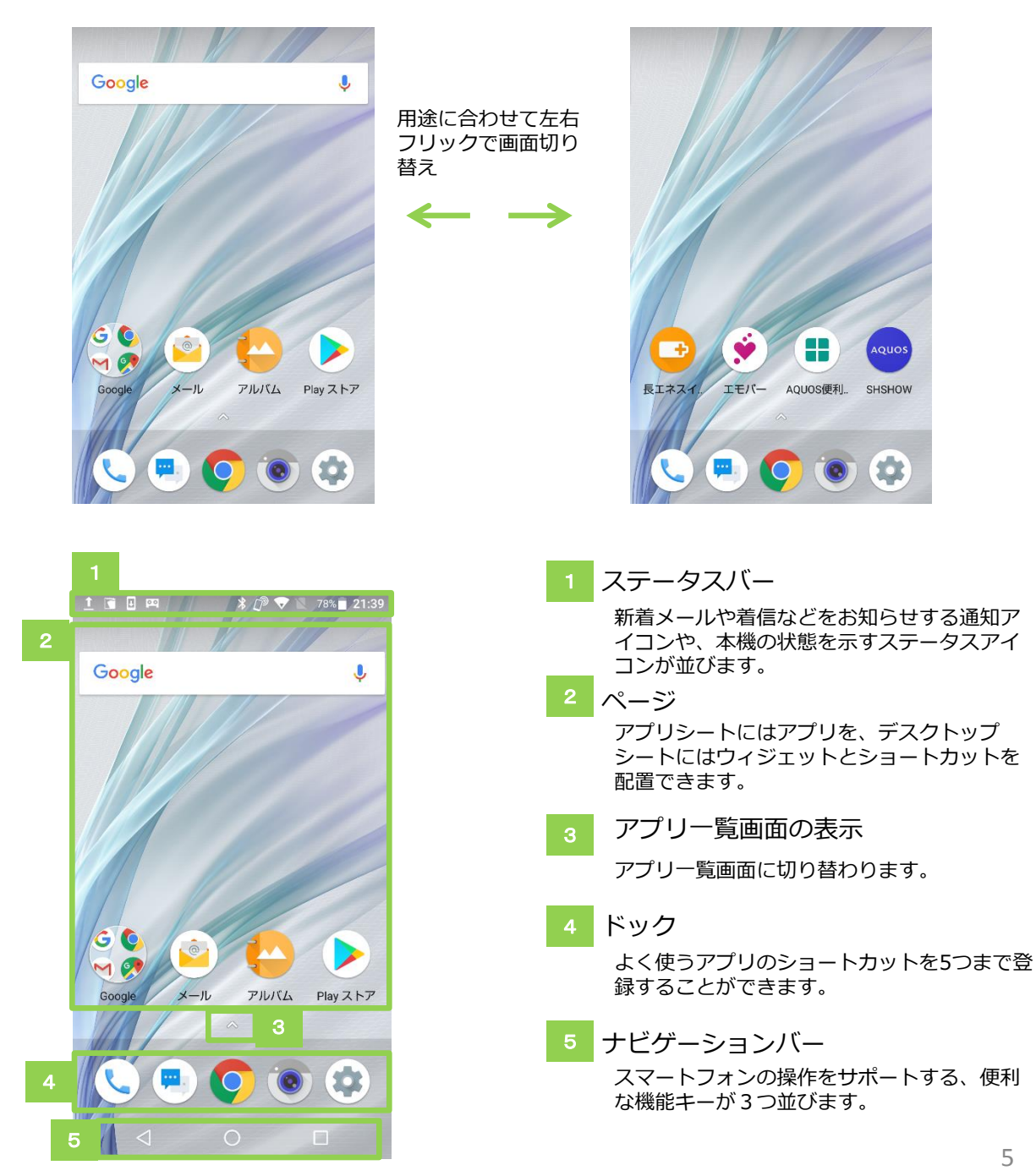

通知パネル

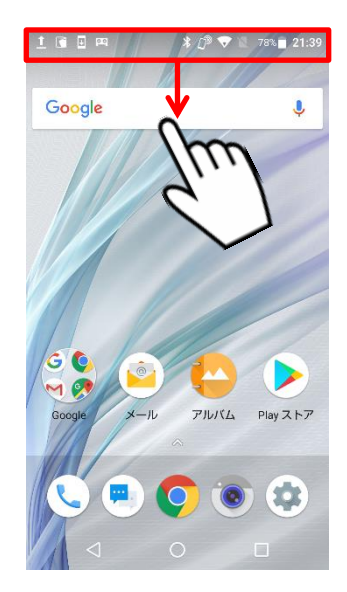

ロック画面、または ホーム画面のステー タスバーから下にド ラッグ

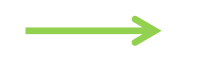

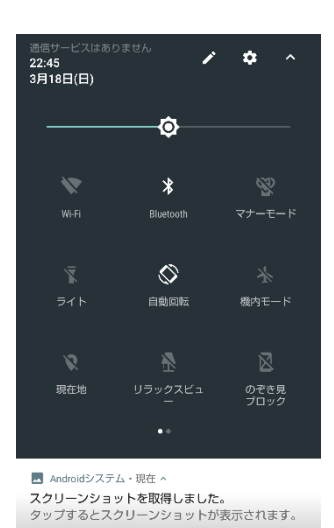

 $\circ$ 

 $\Box$ 

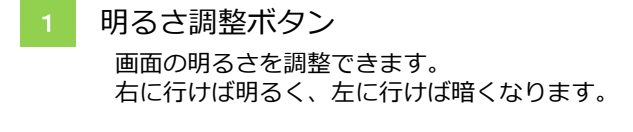

 $\triangleleft$ 

#### 2 機能ボタン

各種設定のON/OFF状態がひと目で確認でき る機能ボタン(トグルスイッチ)が並びます。

3 端末設定画面へのアクセス タップすることによって、端末設定画面に素早 くアクセスできます。

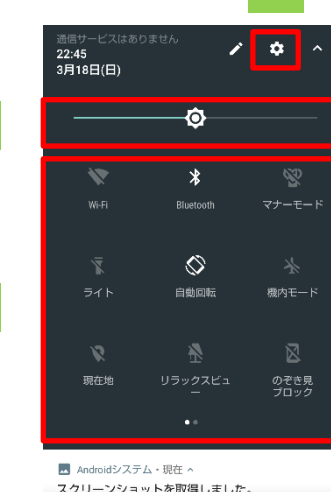

3

#### 各キーの操作(ナビゲーションバー)

 $\triangleleft$ 戻るキーの操作

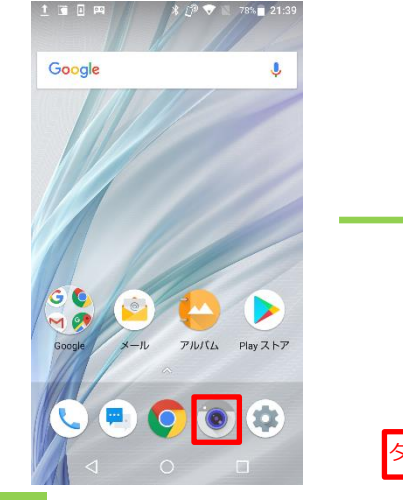

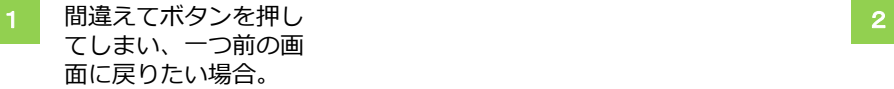

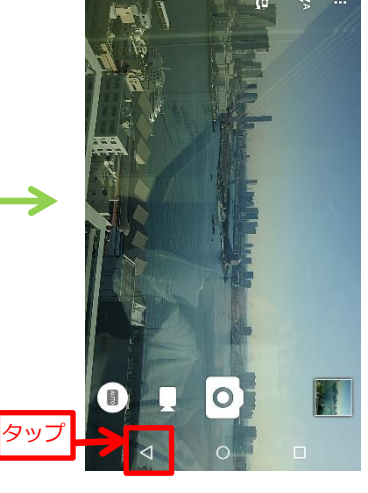

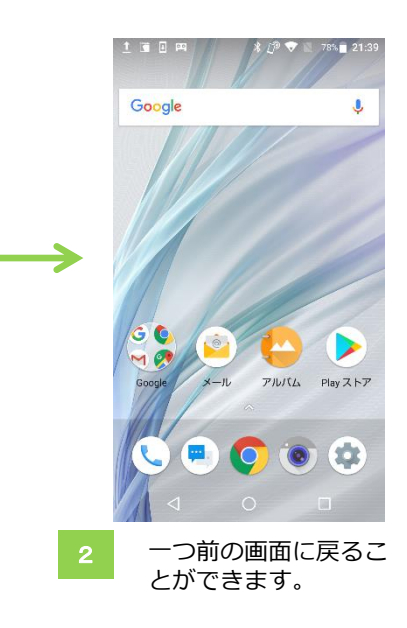

ホームキーの操作

POINT

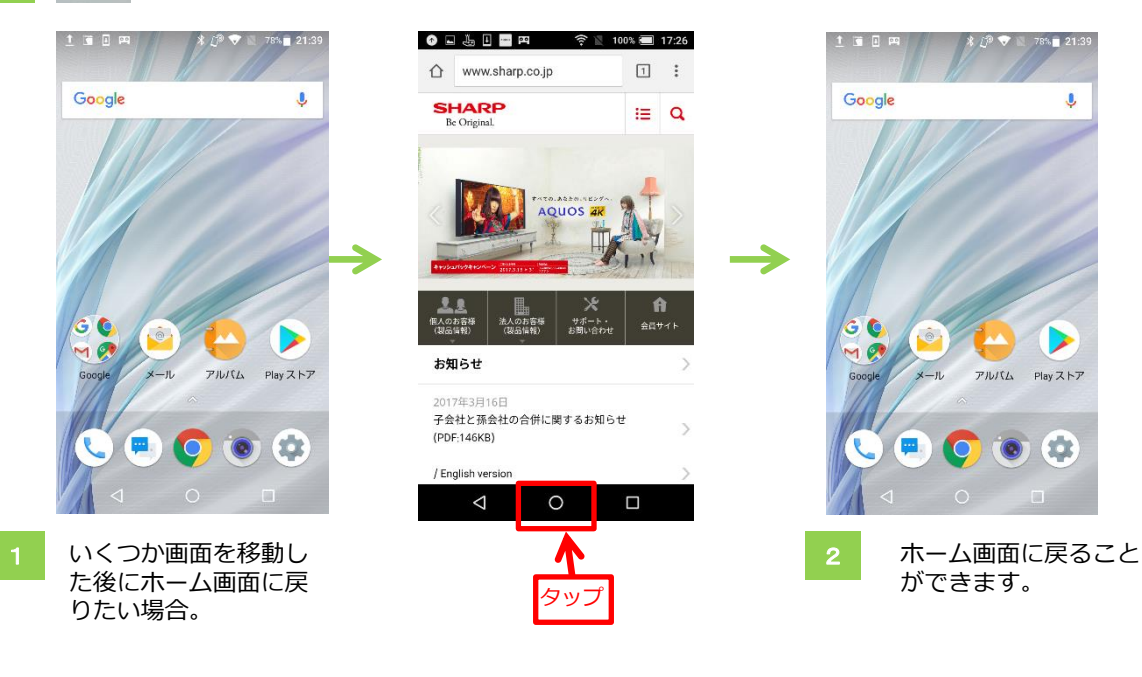

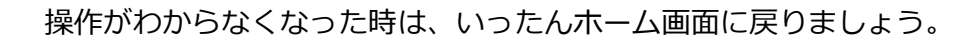

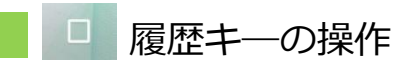

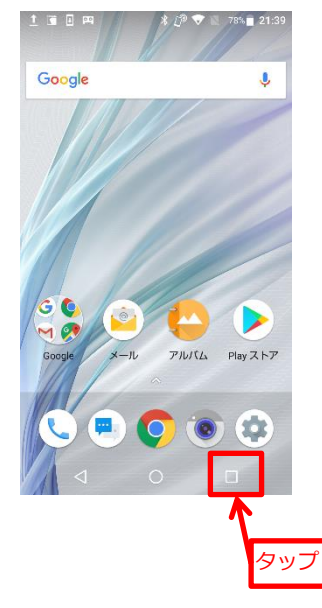

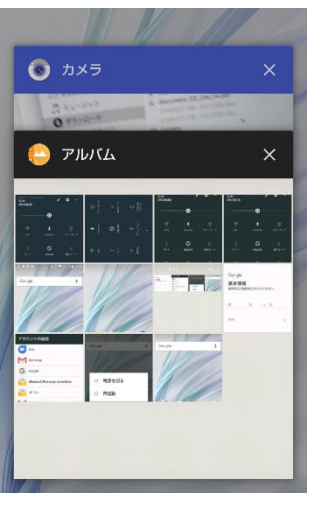

履歴が一覧で 見れます。

ホーム画面でタップした場合

Googleアカウントを設定しよう

#### Googleアカウントとは

これからスマートフォンを利用する際に、あらゆるシーンで必要となるものです。 Googleアカウントを使用することで メール、カレンダー、写真共有、地図など、Googleの様々なサービスを利用することができます。

Googleアカウントとパスワードをメモしておきましょう。

Googleアカウント

パスワード

#### 新しいアカウントを追加したい場合

#### Googleアカウントの追加画面を表示する

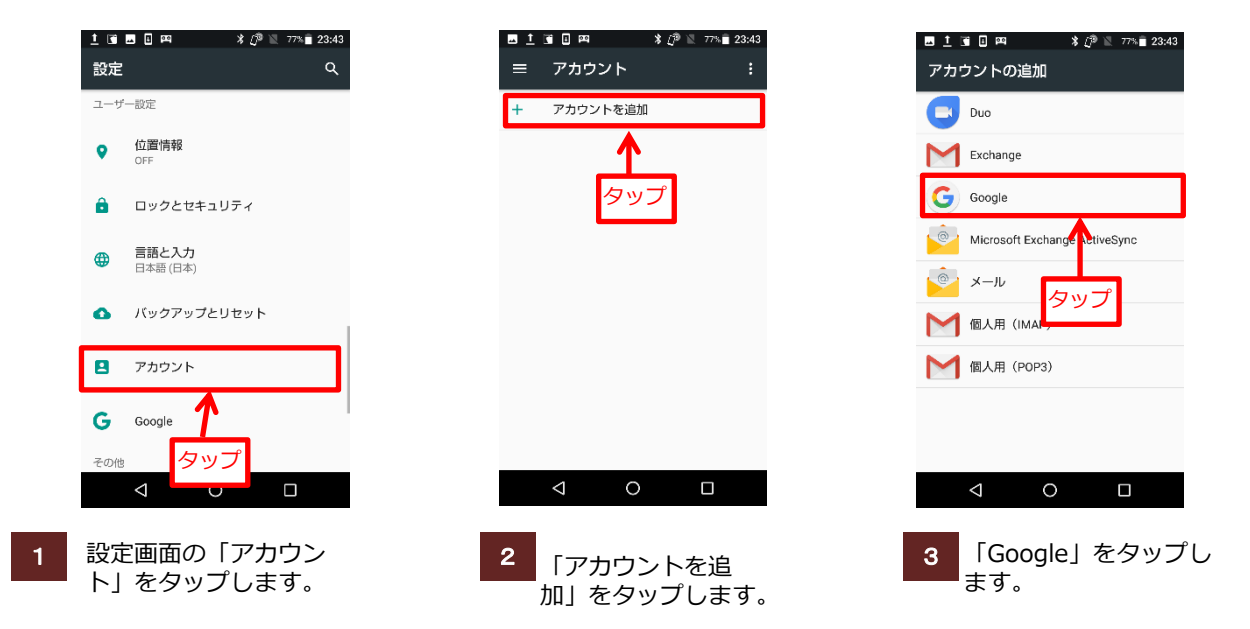

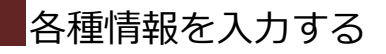

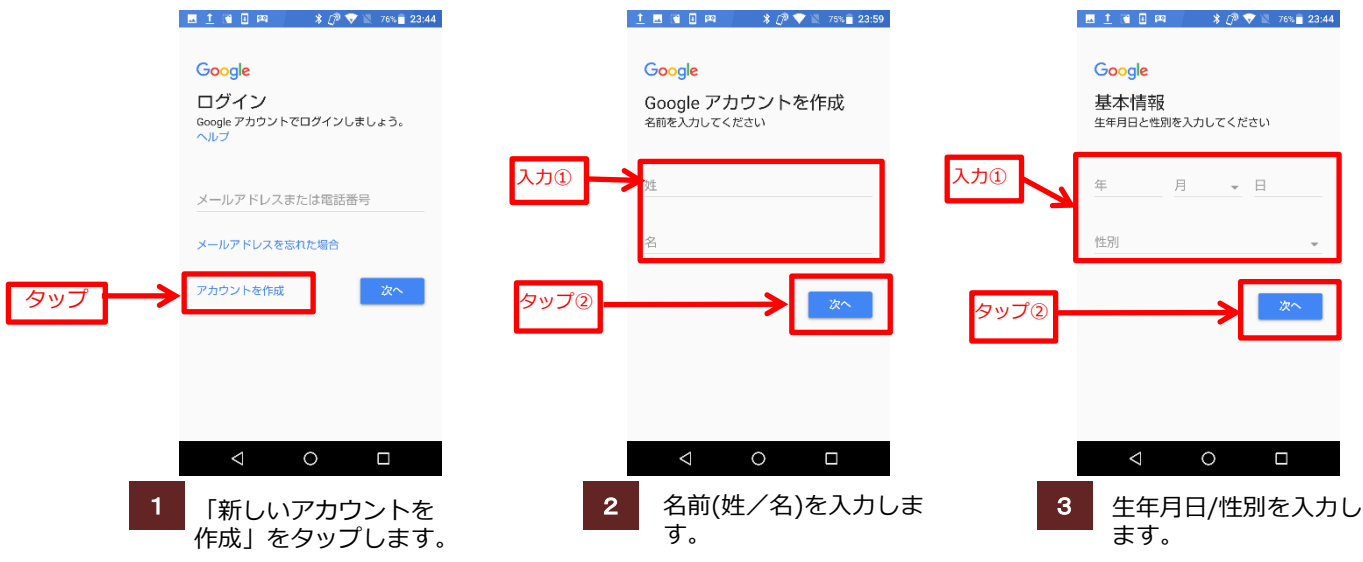

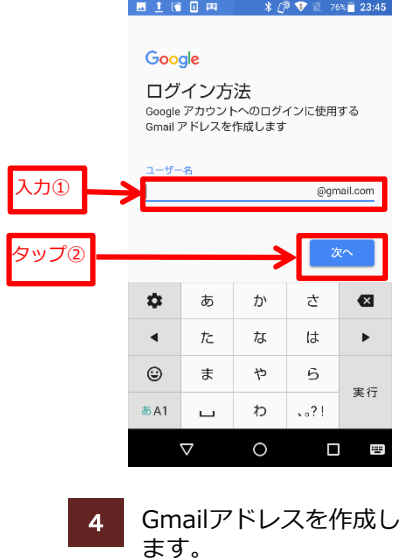

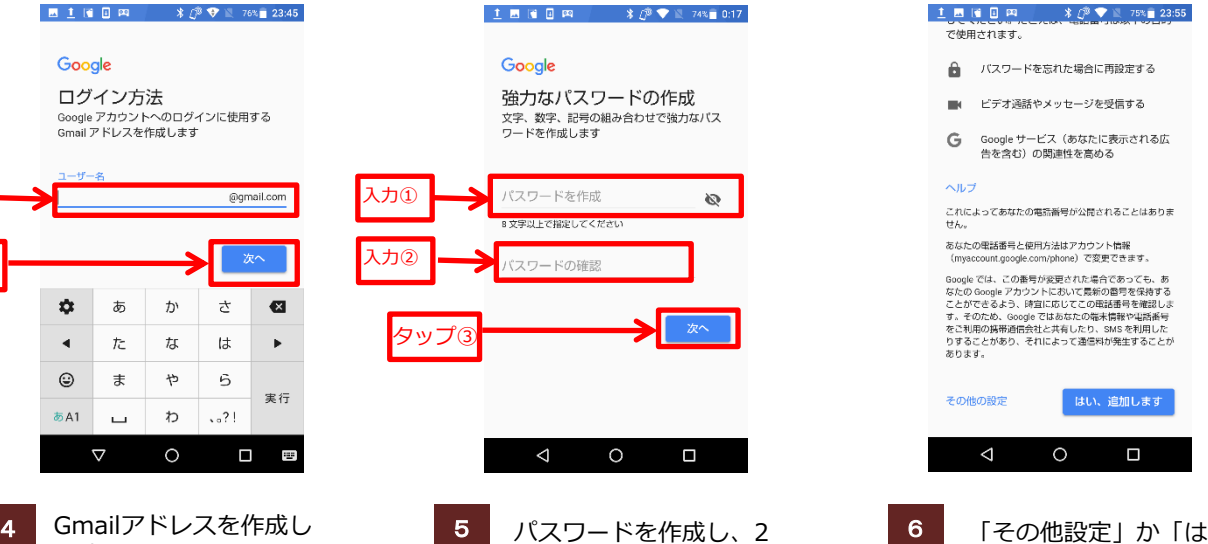

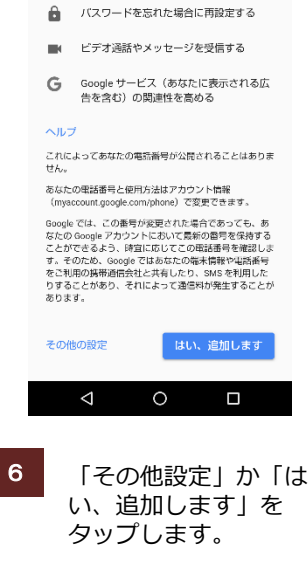

で使用されます。

# 回入力します。

## 文字入力をしよう

 $\times$ 

#### 12キーボードで入力する (フリック入力)

**G** 風邪

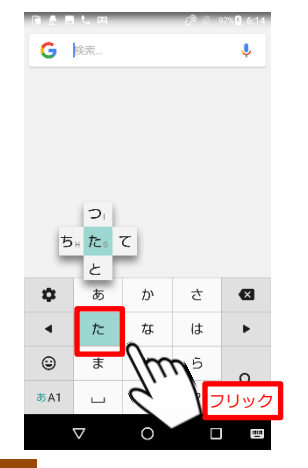

1 キーをロングタッチす 2 入力した文字で始ま 3 ると、キー入力ガイド が表示され、そのまま 入力したい文字の方向 にフリックします。

て、ひらがな/英字/ 数字の切り替えが出来

ます。

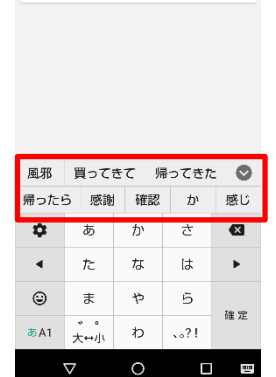

 $G$   $\approx$ 

入力した文字で始ま る変換候補が、キー ボード上部に表示さ れます。

■■字入力に切替り。

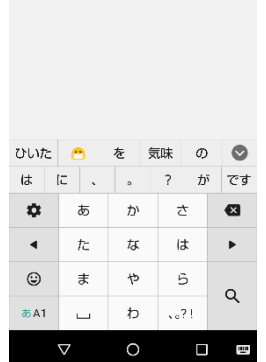

 $\times$ 

変換候補の文字を タップして確定させ ます。

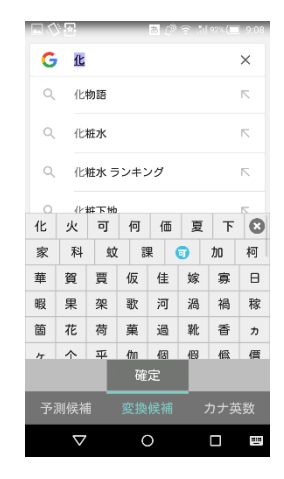

予測変換を使わない場合は [通常変換]キーをタップ すると、入力した文字に該 当する漢字や単語だけが表 示されます。

キーボードを切り替える

#### 文字種を切り替える

| G                                      | 検索              |                |   | ¢         | G                    | 検索                  |            |       | Ų         | G<br>検索            | ♦                                              |
|----------------------------------------|-----------------|----------------|---|-----------|----------------------|---------------------|------------|-------|-----------|--------------------|------------------------------------------------|
|                                        |                 |                |   |           |                      |                     |            |       |           |                    |                                                |
|                                        |                 |                |   |           |                      |                     |            |       |           |                    |                                                |
|                                        |                 |                |   |           |                      |                     |            |       |           | $\frac{1}{2}$<br>۰ |                                                |
|                                        |                 |                |   |           |                      |                     |            |       |           |                    |                                                |
| ۰                                      | あ               | か              | さ | $\bullet$ | $\ddot{\mathbf{v}}$  | .@/                 | ABC        | DEF   | $\bullet$ | $. @/_-$<br>۰      | ABC<br>DEE.<br>$\bullet$                       |
|                                        | た               | な              | は | Þ         | $\blacktriangleleft$ | GHI                 | <b>JKL</b> | MNO   | ▶         |                    | フリック<br>Þ<br><b>JK</b>                         |
|                                        |                 |                |   |           |                      |                     |            |       |           |                    |                                                |
|                                        | $\ddot{\equiv}$ | $\uparrow$     | 6 |           | $\odot$              | PQRS                | TUV        | WXYZ  | $\sqcup$  | $_{\odot}$         | WXYZ<br><b>TUV</b><br>$\overline{\phantom{a}}$ |
| $\blacktriangleleft$<br>$\odot$<br>あA1 |                 | $\overline{ }$ |   | タッフ       | あA1                  | $\mathbf{1}$<br>A-a | $- + *$    | .7.71 | Q         | あA1<br>A-a         | Q<br>.71<br>$-$ + *                            |

G **BR** Ų. p.  $\phi_{\ell}$ ABC  $\mathbf{a}$ フリック k WXYZ UV  $\Box$  $-+*$  $\alpha$ あA1  $.21$  $A - a$  $\Delta$  $\circ$  $\blacksquare$ 

上にフリックして、 QWERTYキーボードへ の切替ができます。

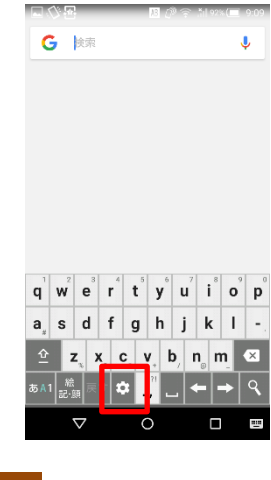

2 同じ操作でキーボード を元に戻せます。

### 電話をかけてみよう

#### 電話番号でかける

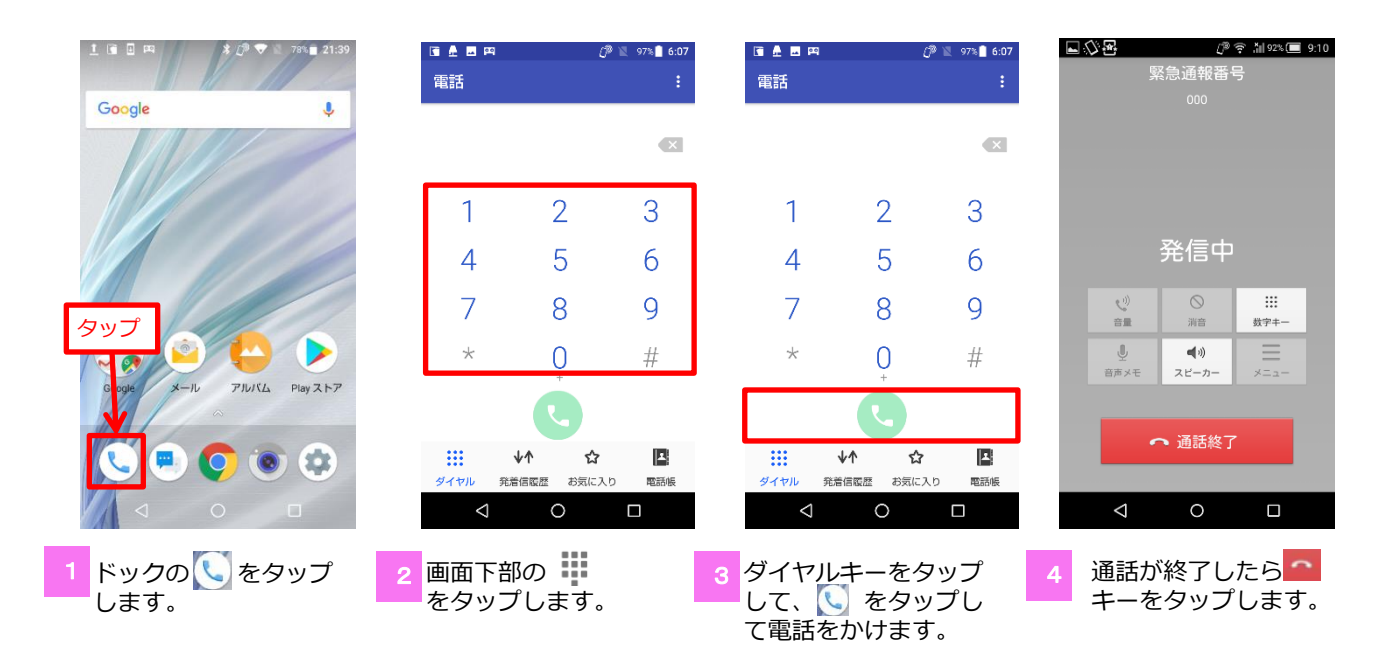

#### 電話帳でかける

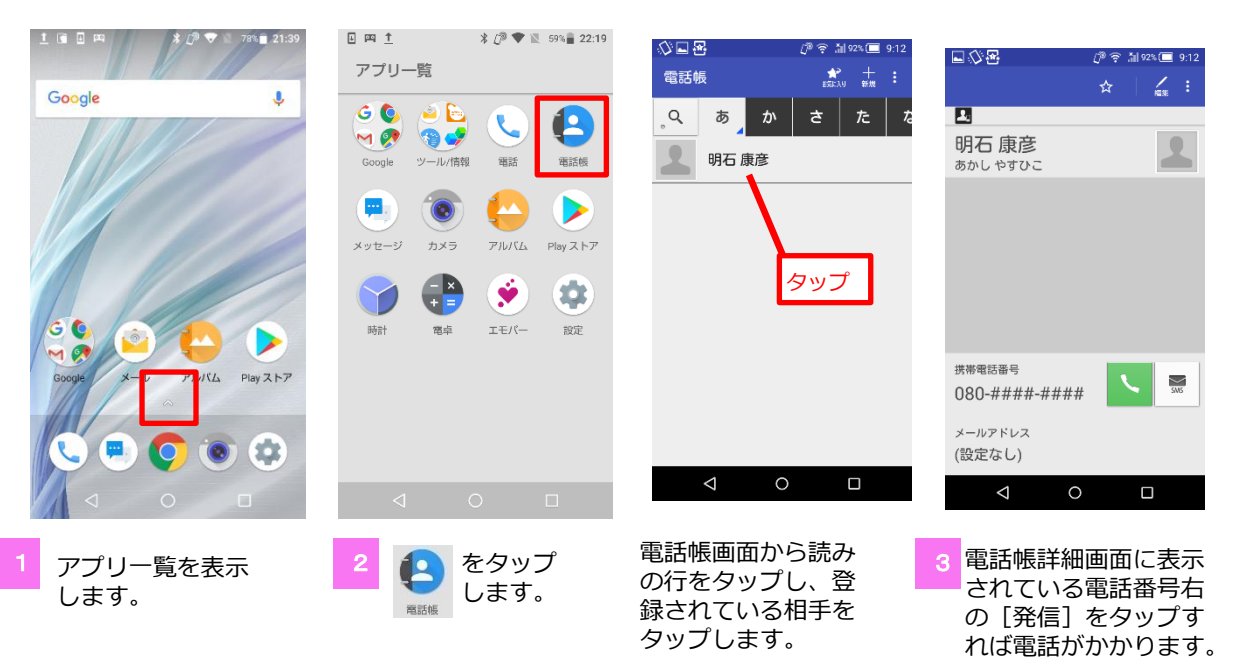

### 電話帳の作成方法

#### 新しい連絡先を登録する 日岡主 \* *①* ▼ 图 59% 22:19 t a g  $*$   $\mathbb{C}^{\bullet}$   $\blacktriangledown$  138% 22:52 連絡先を追加 アプリー覧 電話帳 GO  $66$ グループ お気に入れ  $\vec{a} \times \vec{r}$  $\bullet$  $MQ$ タップ ツール/情報 Google 審話  $\bullet$

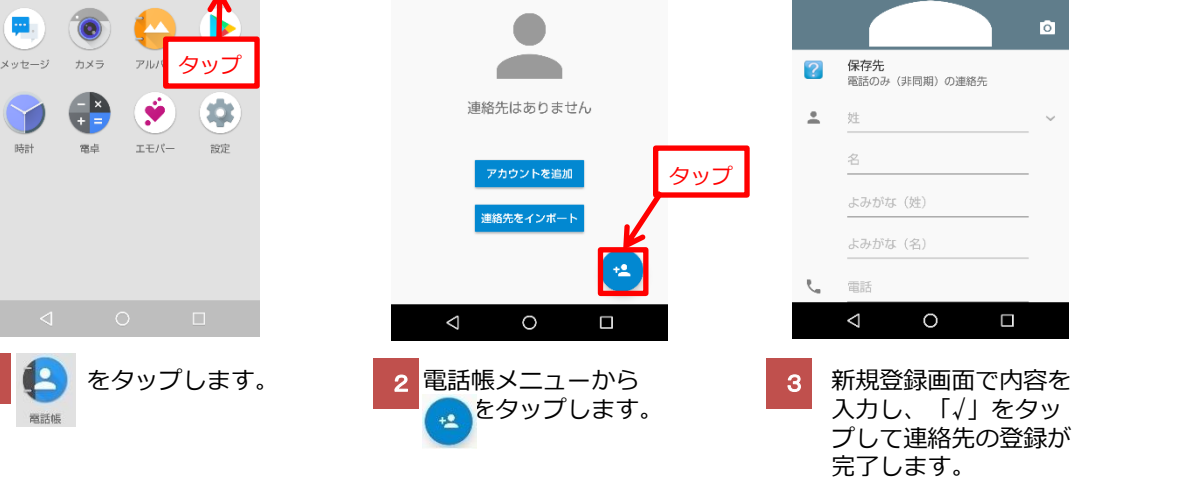

#### 発着信履歴から連絡先を登録する

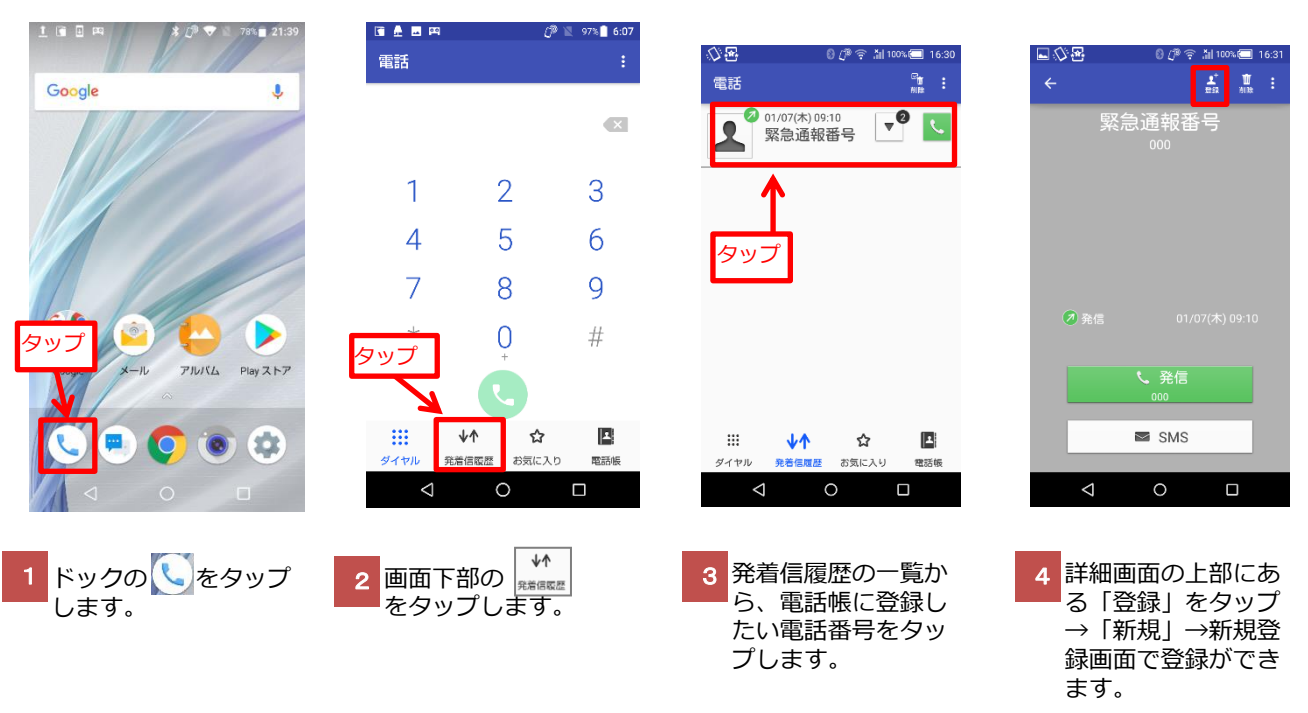

### カメラを使ってみよう

#### 静止画を撮る

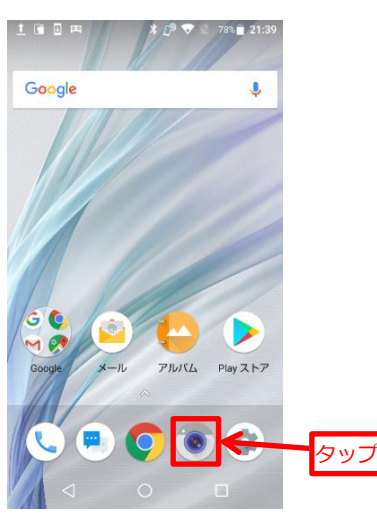

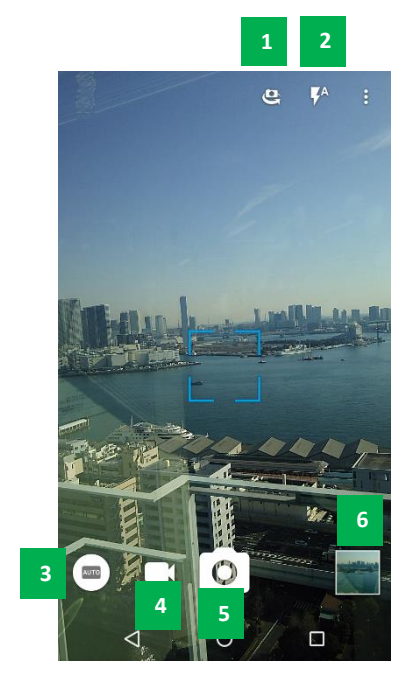

- **1** カメラ切替 アウトカメラ/インカメラを切替えます。
- **2** モバイルライト フラッシュを設定します。
- **3** シーン設定 プログラムされた撮影モードが選べます。
	- **4** カメラ/ビデオカメラ切替 動画撮影に切替えできます。

**5** シャッター

**6** アルバム

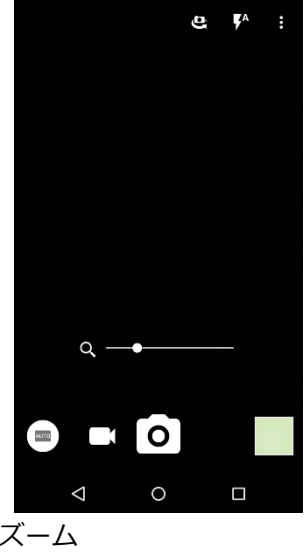

左右にドラッグ、もしくは ピンチインで縮小、ピンチ アウトで拡大します。

ドックからは「カメラ」を選 択します。

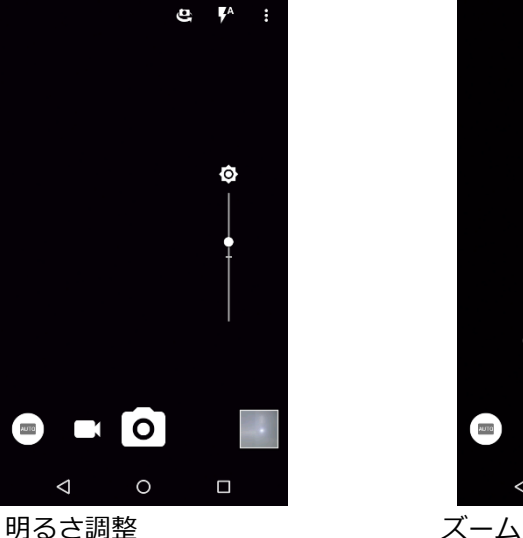

撮影画面を、上下にド ラッグします。

#### 動画を撮る

「カメラ」の表示設定画面から、カメラ/ビデオカメラ切替をタップします。

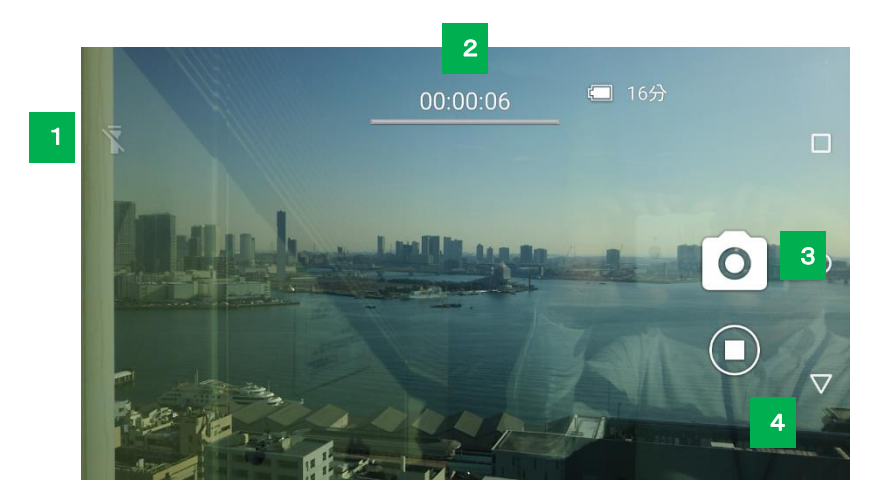

1 モバイルライト ライト点灯をON/OFFします。

- 2 撮影可能残り時間/バッテリー残量 現在の設定で撮影可能な残り時間を表示します。
- シャッターボタン 3 4 カメラのシャッターボタンです。
- 4 停止ボタン 動画撮影を停止します。

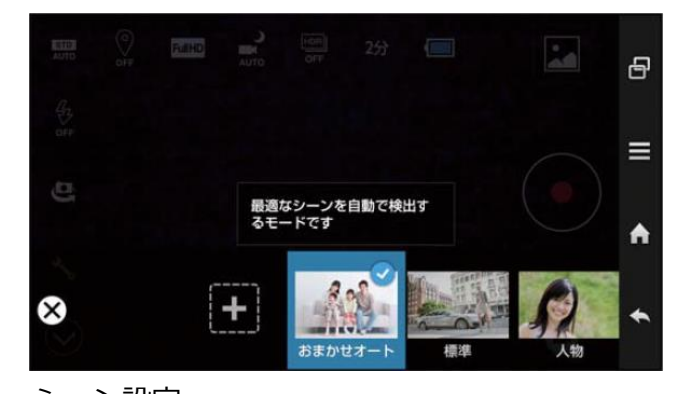

シーン設定 撮影するシーンの、光量や色合いを自動で最適化する 「おまかせオート」をはじめ、人物、風景に最適なモー ドも選べます。

## データを引継ぎましょう

#### microSDカードでデータを引継ぐ

シャープのスマートフォンまたは従来の電話機(microSDスロット対応)からは、microSDメモリカードを使ってデータを 引継ぐことができます。

※引継ぎの前準備:お買い上げ端末(電源OFF)のカードスロットに、引継ぎ元の端末でデータ保存したmicroSDカードを挿入します。

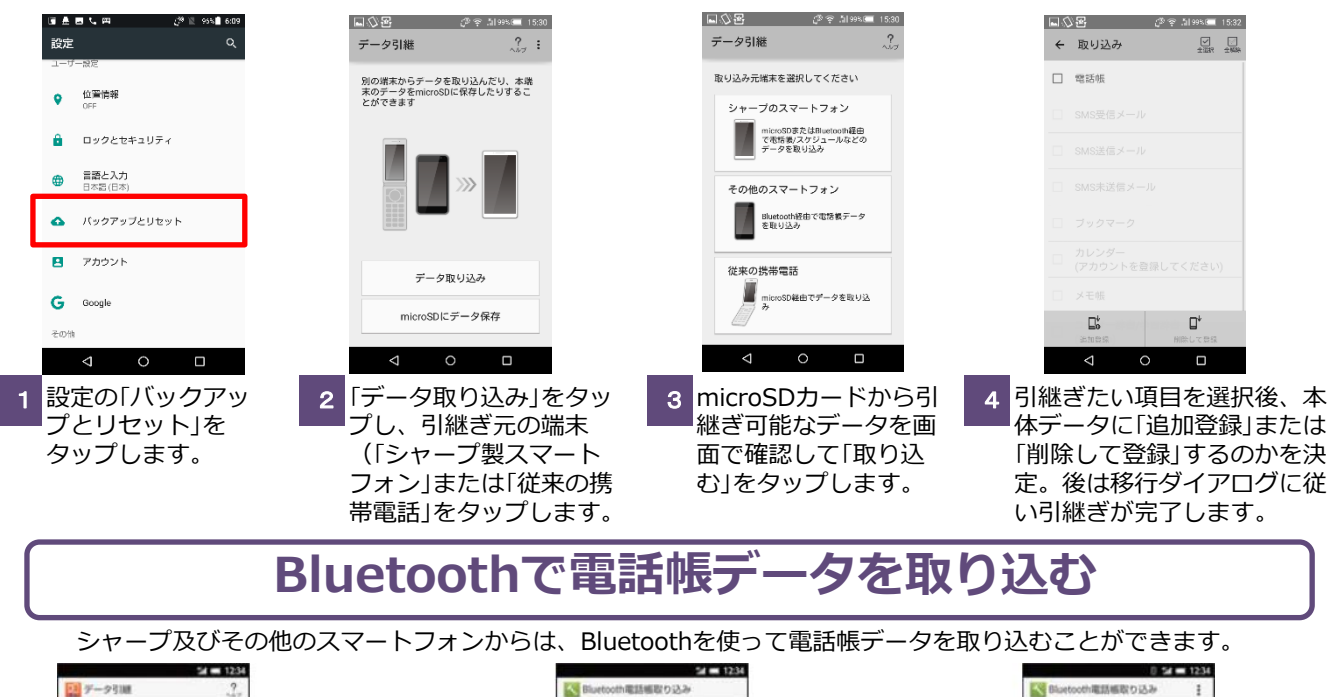

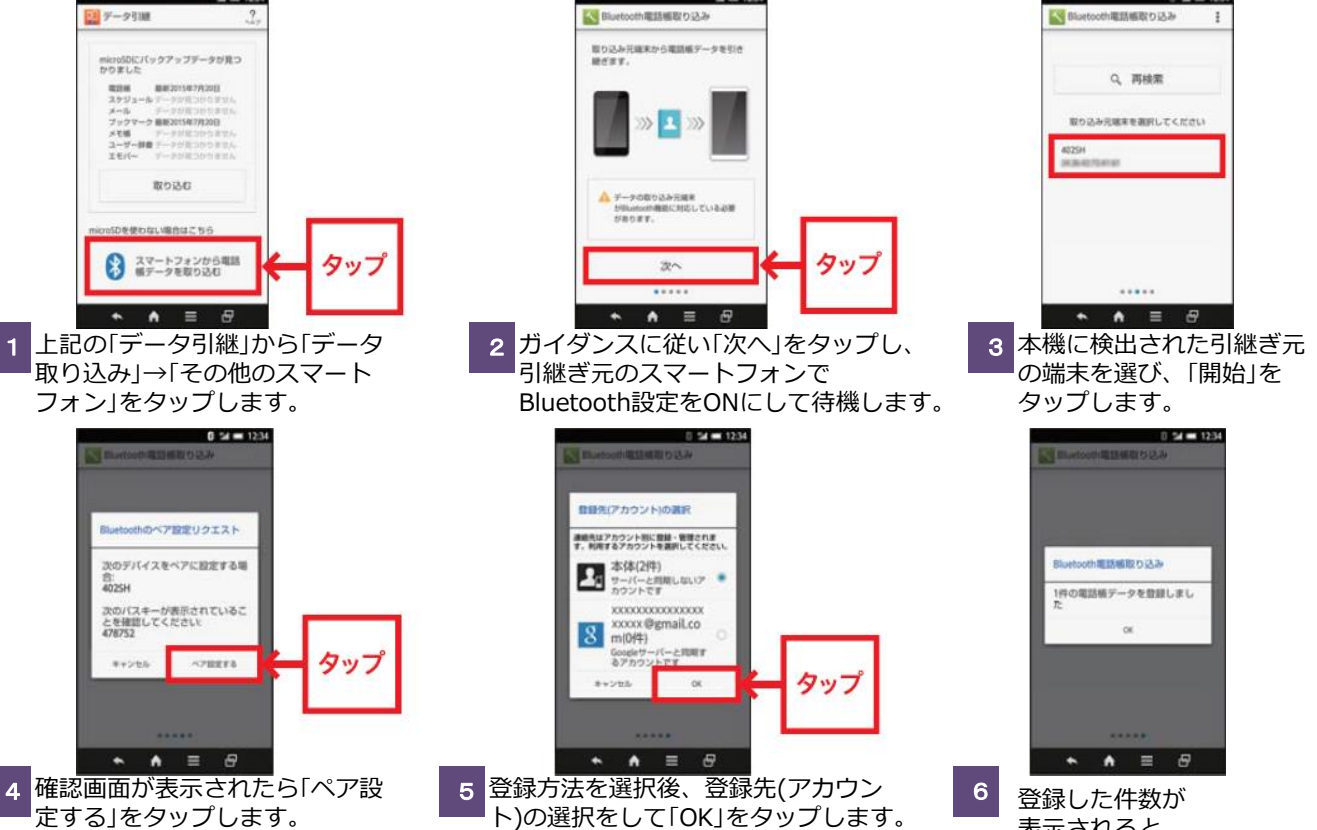

取り込み完了です。  $_{\rm 16}$ 

表示されると

### Wi-Fi 設定方法

#### アクセスポイントを登録する

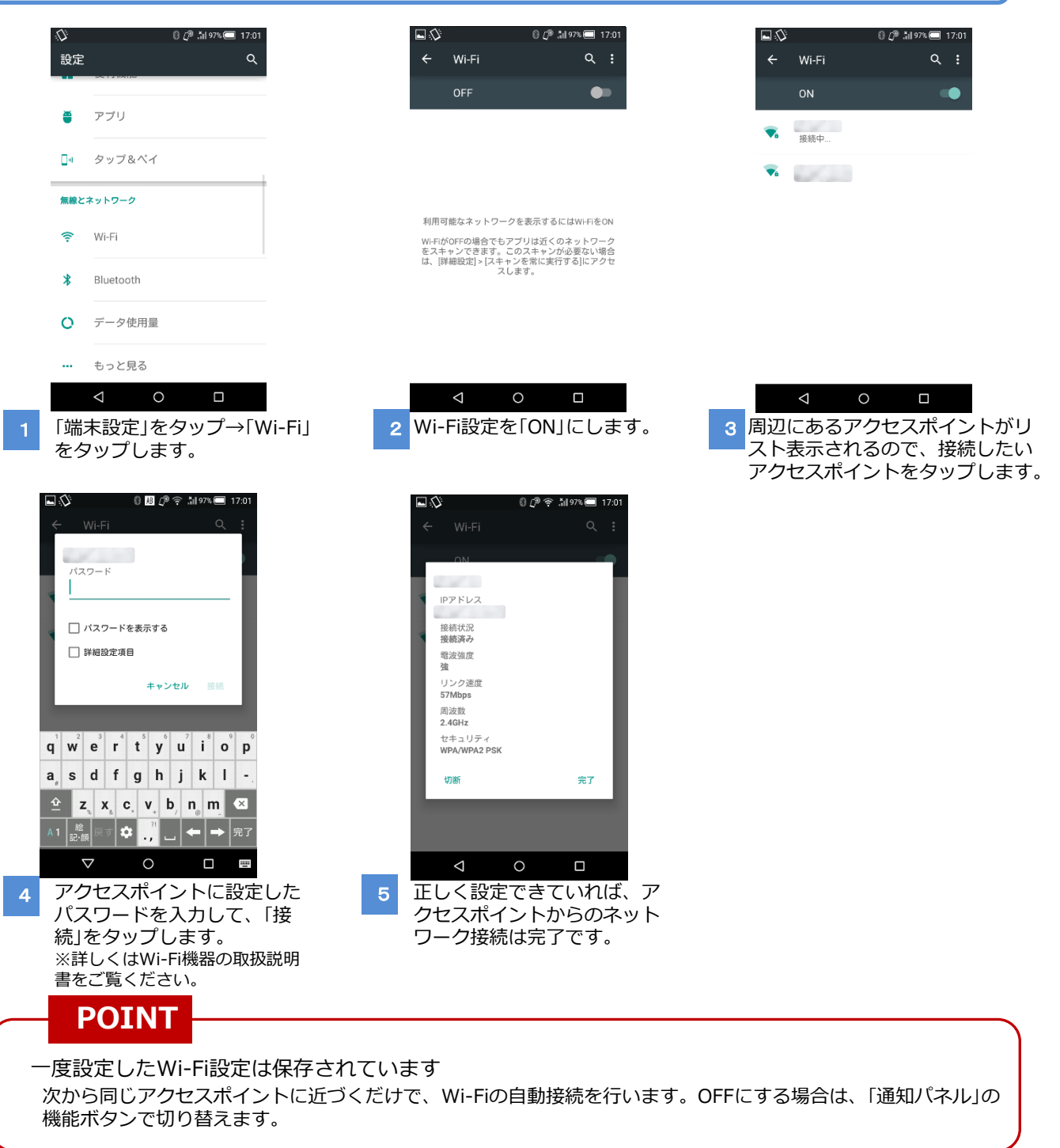

アクセスポイント名/パスワード

I

※忘れないよう書き留めておきましょう。